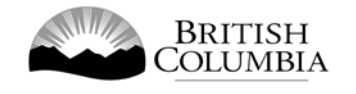

# **Special Approval for a Fair or Exhibition Application Guide**

This guide will provide you with step-by-step instructions on how to complete a Special Approvals application using the Gaming Online Service (GOS). Special Approvals include: Special approval request to use gaming funds for out-of-province travel, Special approval request to use funds for a major capital project, and Special approval request to operate a Fair or Exhibition.

Applying for a Special Approval and reading through this document should take 15-30 minutes.

Throughout the application process, you'll see clickable 'Help' or 'Question Mark' icons:  $\bigcirc$ . Clicking these symbols will open another window with more information.

The 'Help' icons located at the top right-hand corner of each screen will show you general government help information. The 'Help' icons located within the Online Service pages will give you additional information and/or tips related to the subject matter at hand.

Additional information can be found in the FAQ at [https://www2.gov.bc.ca/gov/content/sports](https://www2.gov.bc.ca/gov/content/sports-culture/gambling-fundraising/gambling-licence-fundraising/questions-contact-info)[culture/gambling-fundraising/gambling-licence-fundraising/questions-contact-info.](https://www2.gov.bc.ca/gov/content/sports-culture/gambling-fundraising/gambling-licence-fundraising/questions-contact-info)

If you have any questions or need further assistance, please contact the Licensing Division at [gaming.licensing@gov.bc.ca](mailto:gaming.licensing@gov.bc.ca) or 250.387.5311 ext. 1.

# **In this document:**

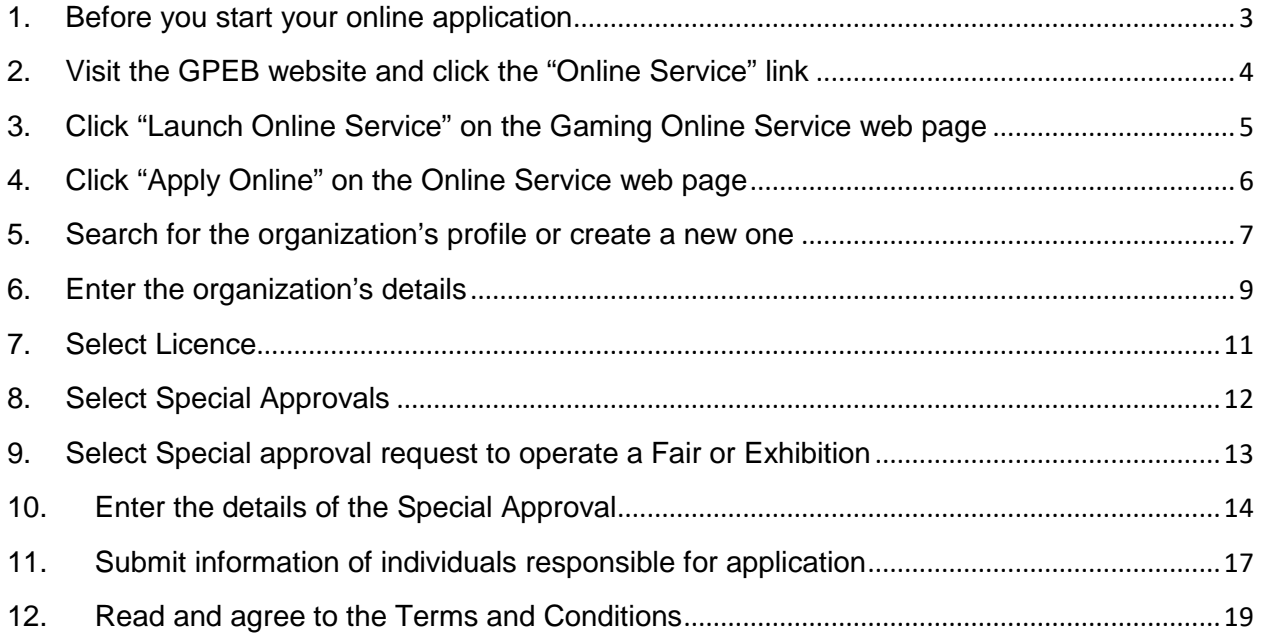

#### <span id="page-2-0"></span>**1. Before you start your online application**

Before starting a special approval application, familiarize yourself with important, related information, including: organization eligibility; prize restrictions; eligible uses of net gaming proceeds; application processing times and more.

The above information is available on the Gambling Event Fundraising page on the Gaming Policy and Enforcement Branch (GPEB) website [\(https://www2.gov.bc.ca/gov/content/sports](https://www2.gov.bc.ca/gov/content/sports-culture/gambling-fundraising/gambling-licence-fundraising)[culture/gambling-fundraising/gambling-licence-fundraising\)](https://www2.gov.bc.ca/gov/content/sports-culture/gambling-fundraising/gambling-licence-fundraising).

#### **Additional notes about completing your online application:**

- You must complete your application in one session; you cannot save your application and return to it later.
- Most applicants will be able to complete their application in under 30 minutes if they have prepared ahead of time by reviewing the pre-application checklist (see link above).
- Please be aware that you may run into issues if you take longer than 30 minutes to complete your application.
- Do not click your web browser back button or refresh button while completing your application.
- Do not copy and paste from other documents into the application fields.
- Application fields that allow for multiple lines of text have limits of 4,000 characters including spaces and punctuation.

#### **Uploading Documents:**

- Make sure that any supporting documents you attach are in one of the following formats:
	- o DOC, DOCX, XLS, XLSX, PDF, JPG
	- o Each attachment should have a file extension matching one of the above; attachments with other formats are not accepted and may cause errors.
- Electronic copies of physical documents can be made by any of the following methods:
	- o Scanning the document using a scanner.
	- o Taking a digital photo of the document and saving it as a JPG file.
	- o Using a PDF scanner app available on most smart phones.

#### <span id="page-3-0"></span>**2. Visit the GPEB website and click the "Online Service" link**

You can start a licence application by visiting the GPEB website at [gaming.gov.bc.ca.](http://www.gaming.gov.bc.ca/) Look for and click the "Online Service" link as shown below.

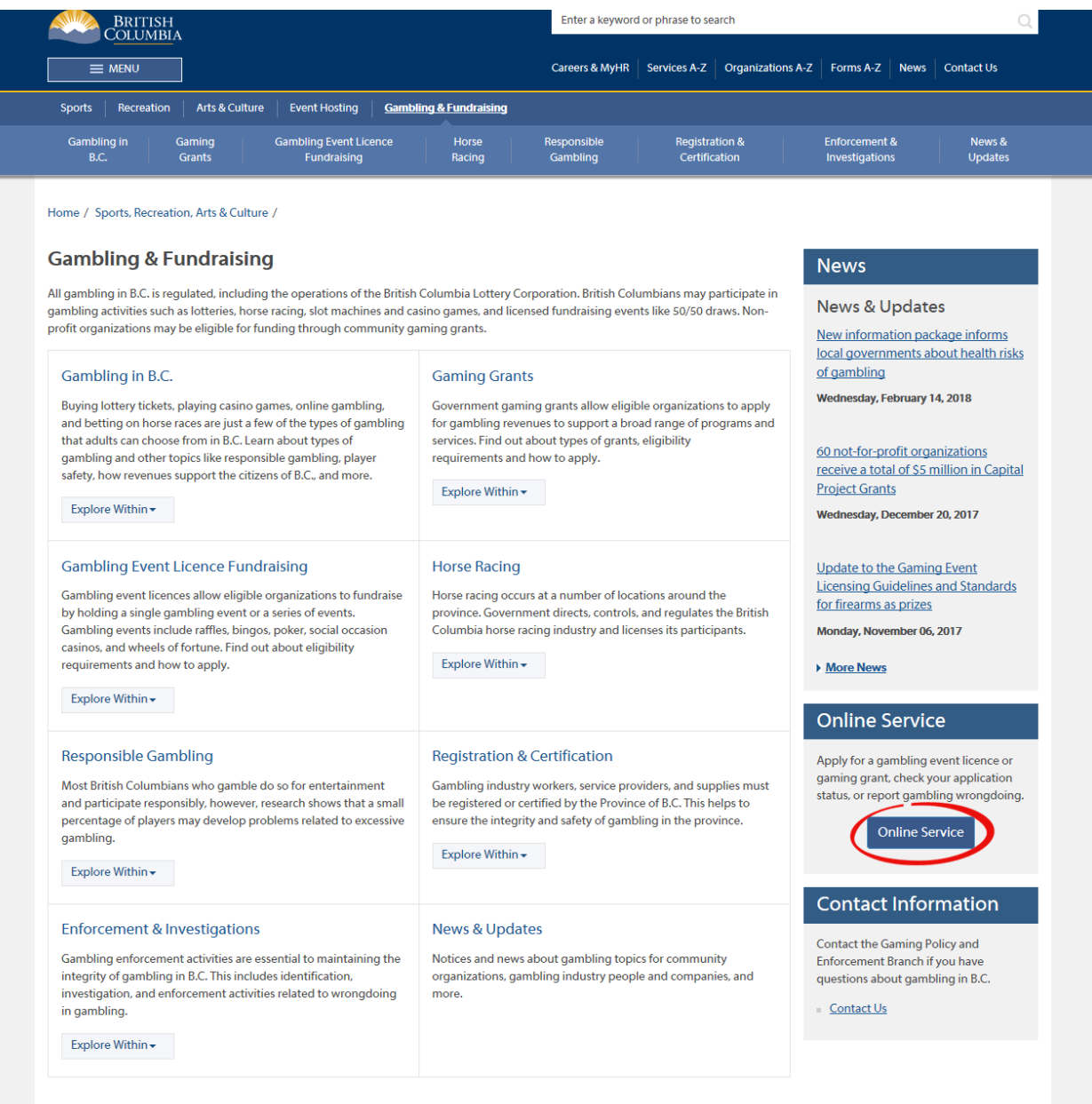

## <span id="page-4-0"></span>**3. Click "Launch Online Service" on the Gaming Online Service web page**

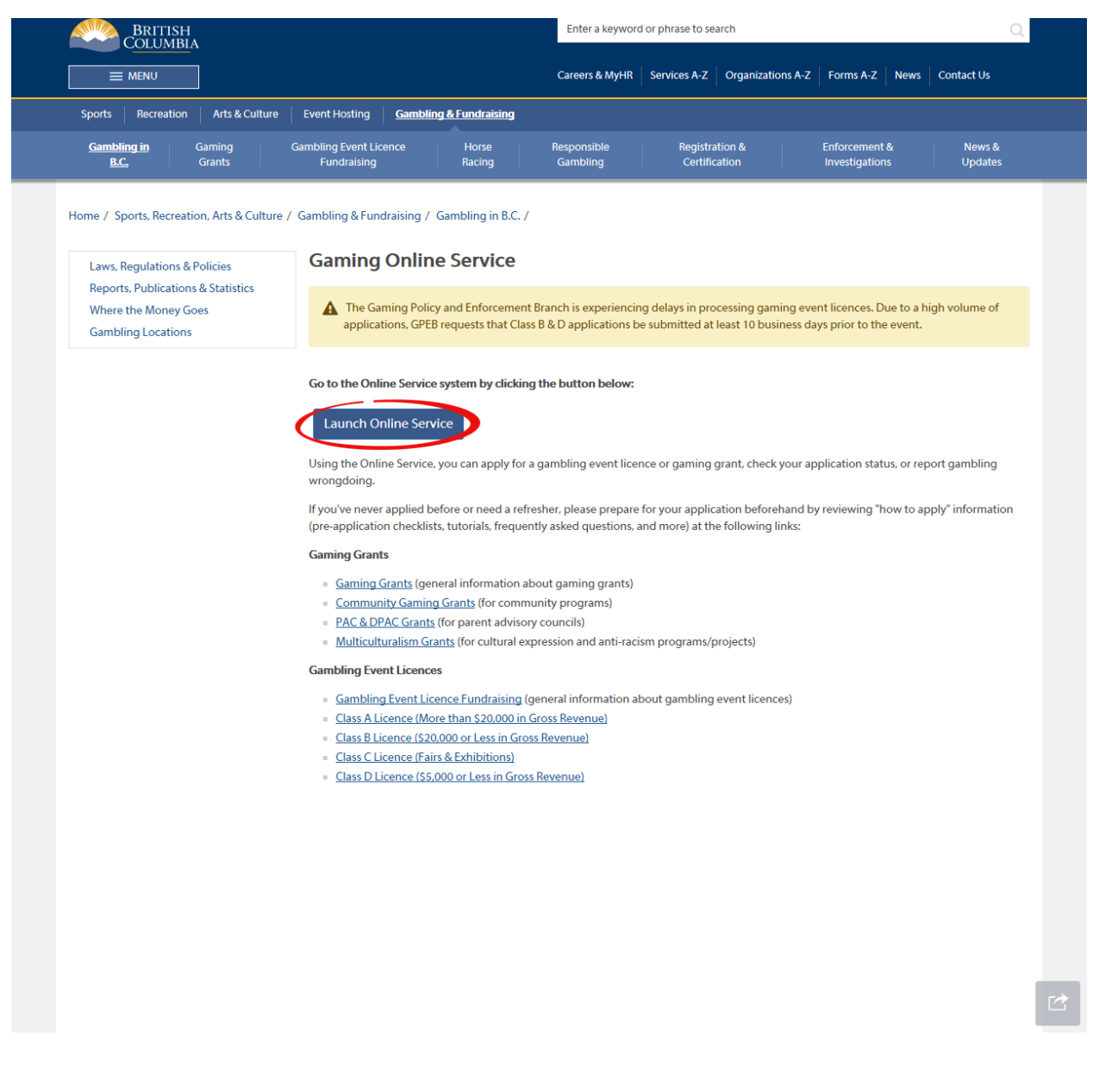

#### <span id="page-5-0"></span>**4. Click "Apply Online" on the Online Service web page**

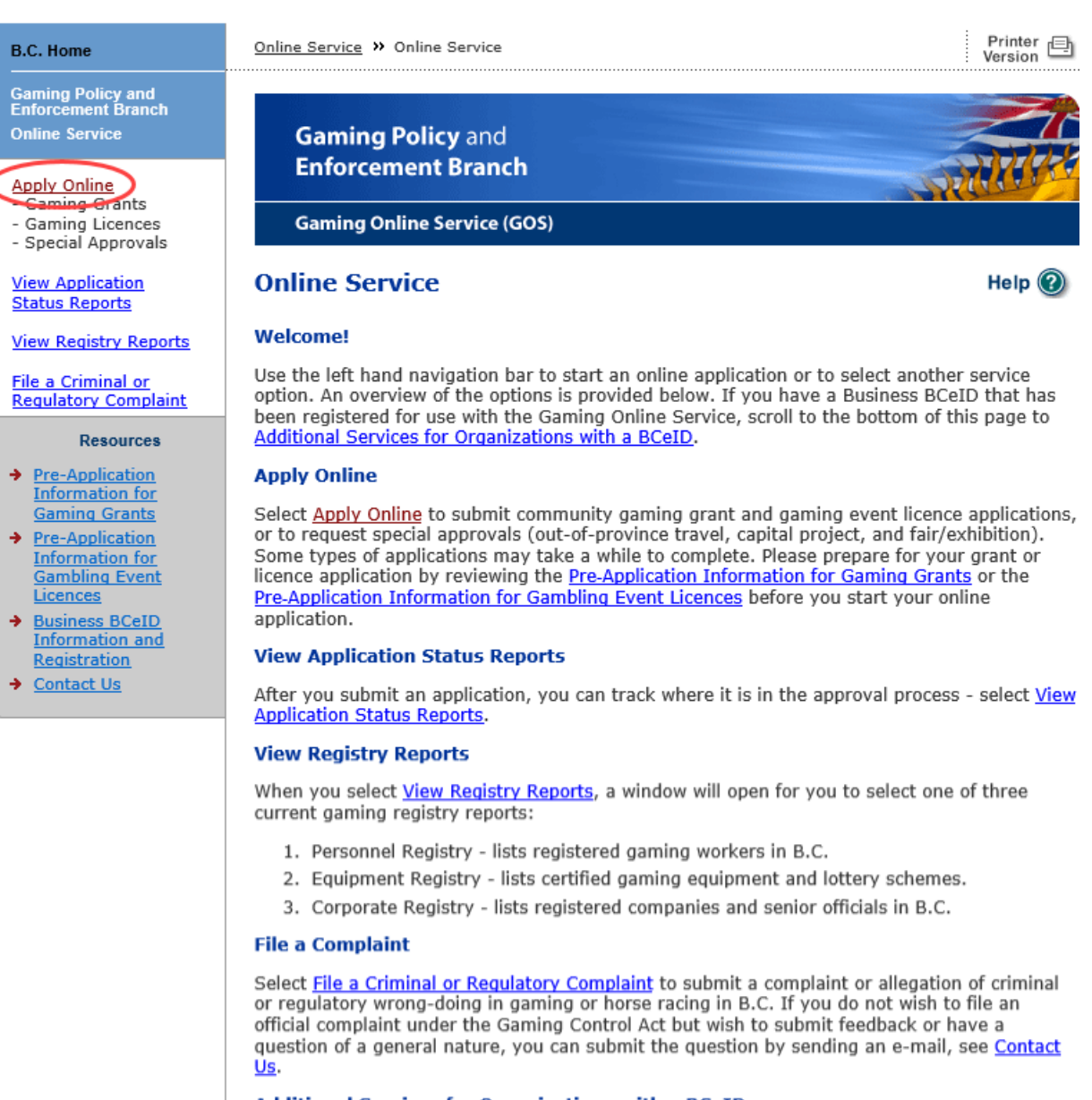

#### **Additional Services for Organizations with a BCeID**

#### **PLEASE NOTE:**

The Gaming Online Service no longer supports the use of Business BCeID. Grants and Licensing applicants should not use their BCeID in their online application. You can submit your application without a BCeID here. For reporting questions related to your Gaming Account please contact either Community Gaming Grants or Gaming Policy and Enforcement Licensing.

**Top** 

#### GAMING BC VERSION: 544 | BUILT ON: 2018-11-07 15:55 | DATABASE COPYRIGHT | DISCLAIMER | PRIVACY | ACCESSIBILITY VERSION: 4.4.0.00

**5. Search for the organization's profile or create a new one**

<span id="page-6-0"></span>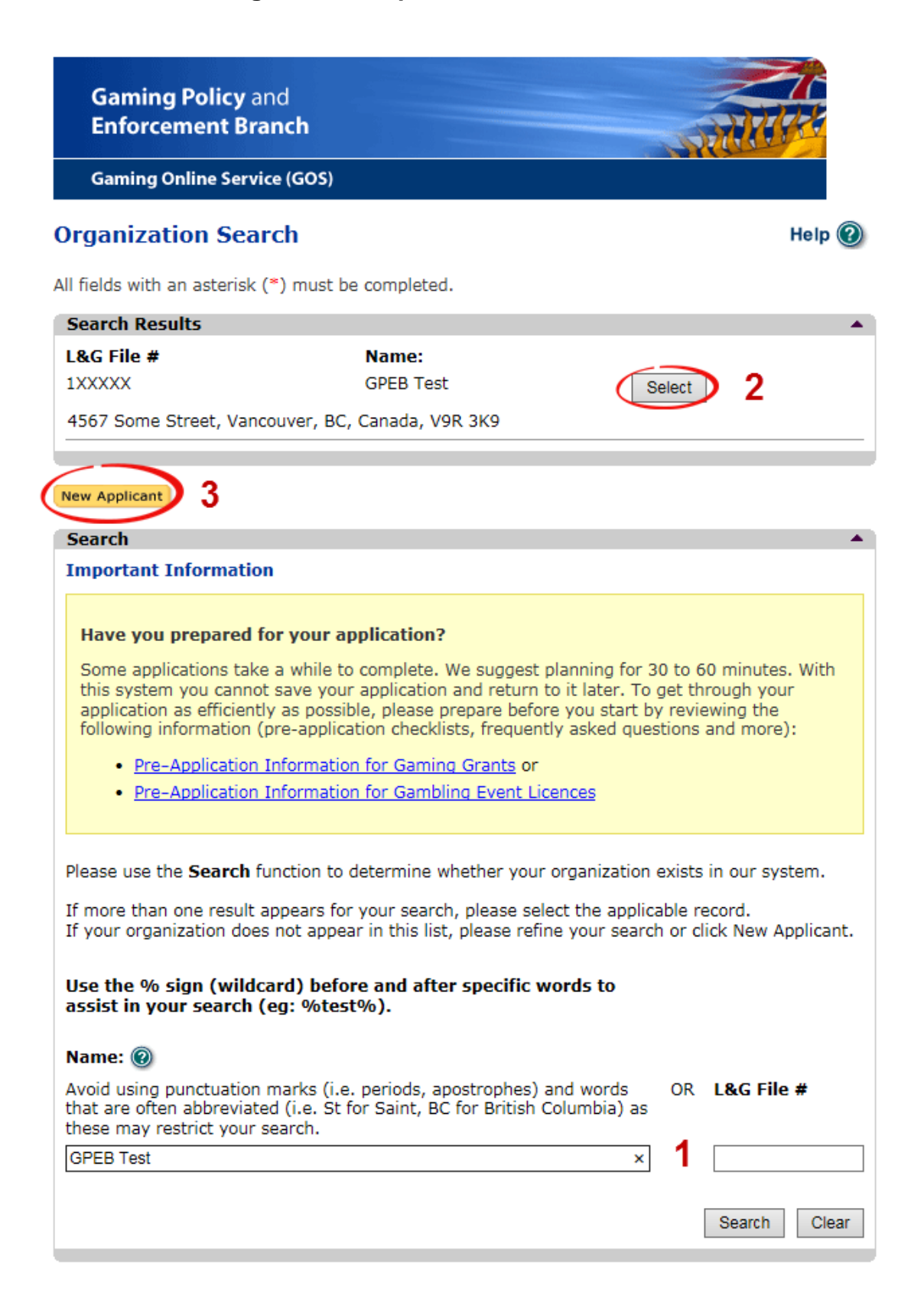

 $\blacksquare$ 

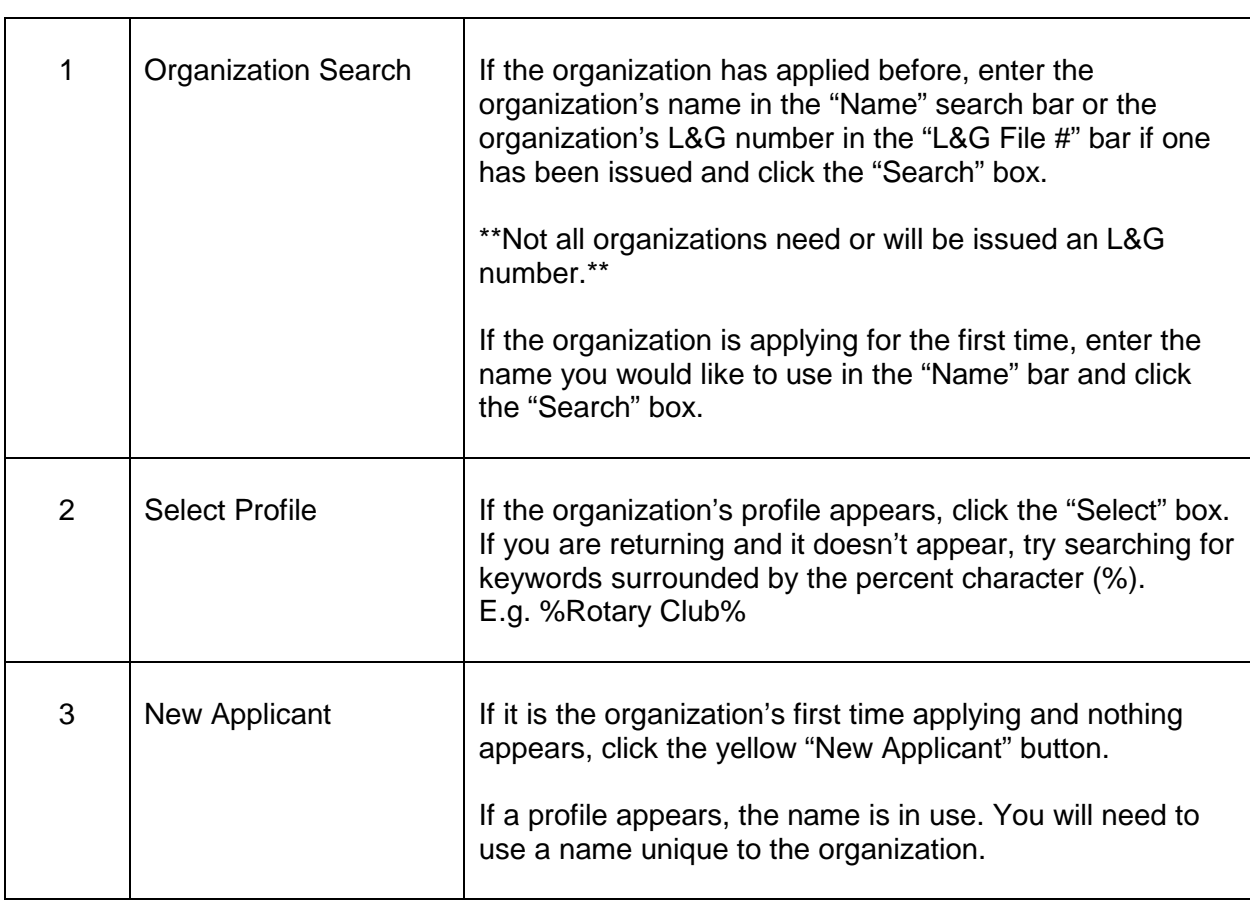

#### **6. Enter the organization's details**

<span id="page-8-0"></span>If you are returning, ensure that the information is correct and click "Next".

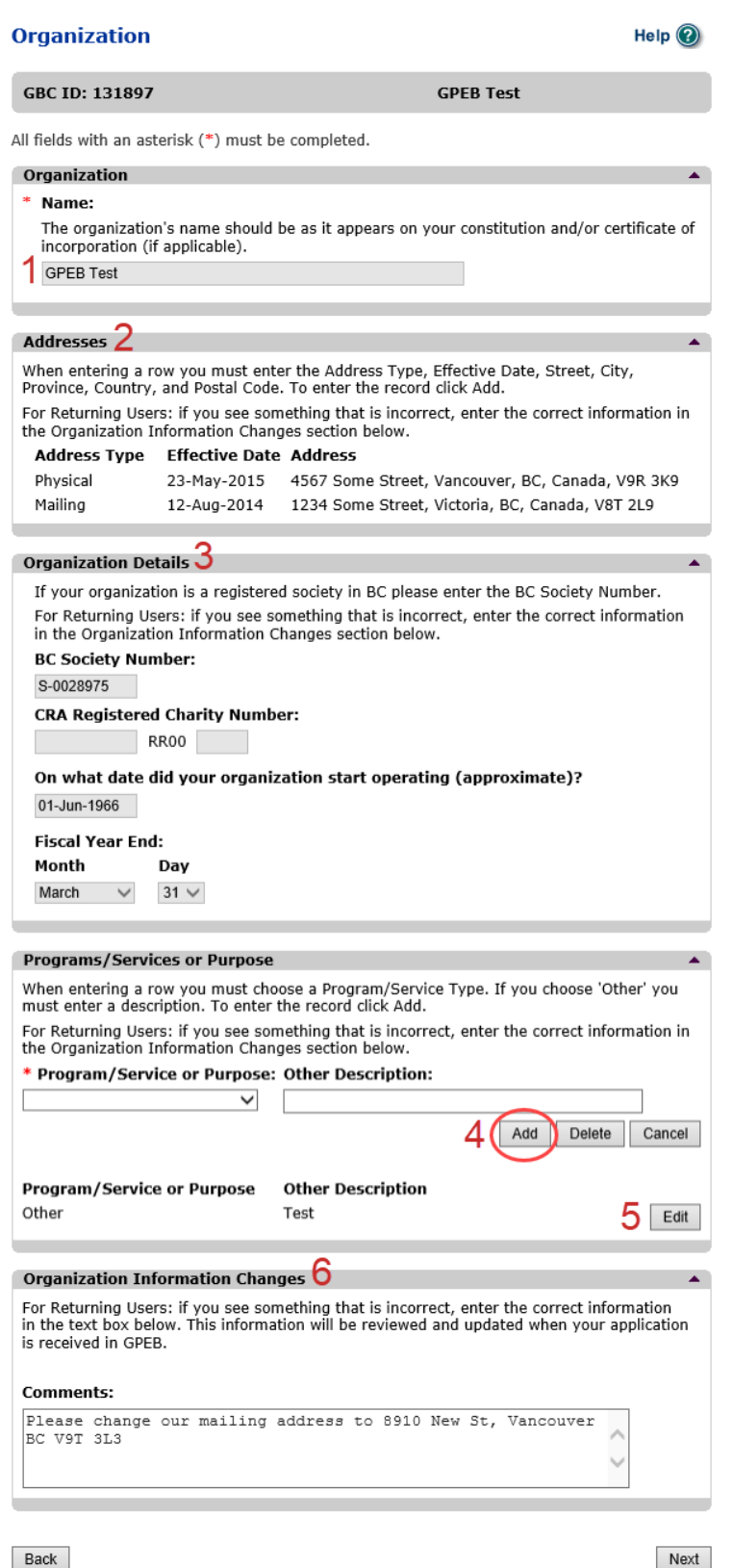

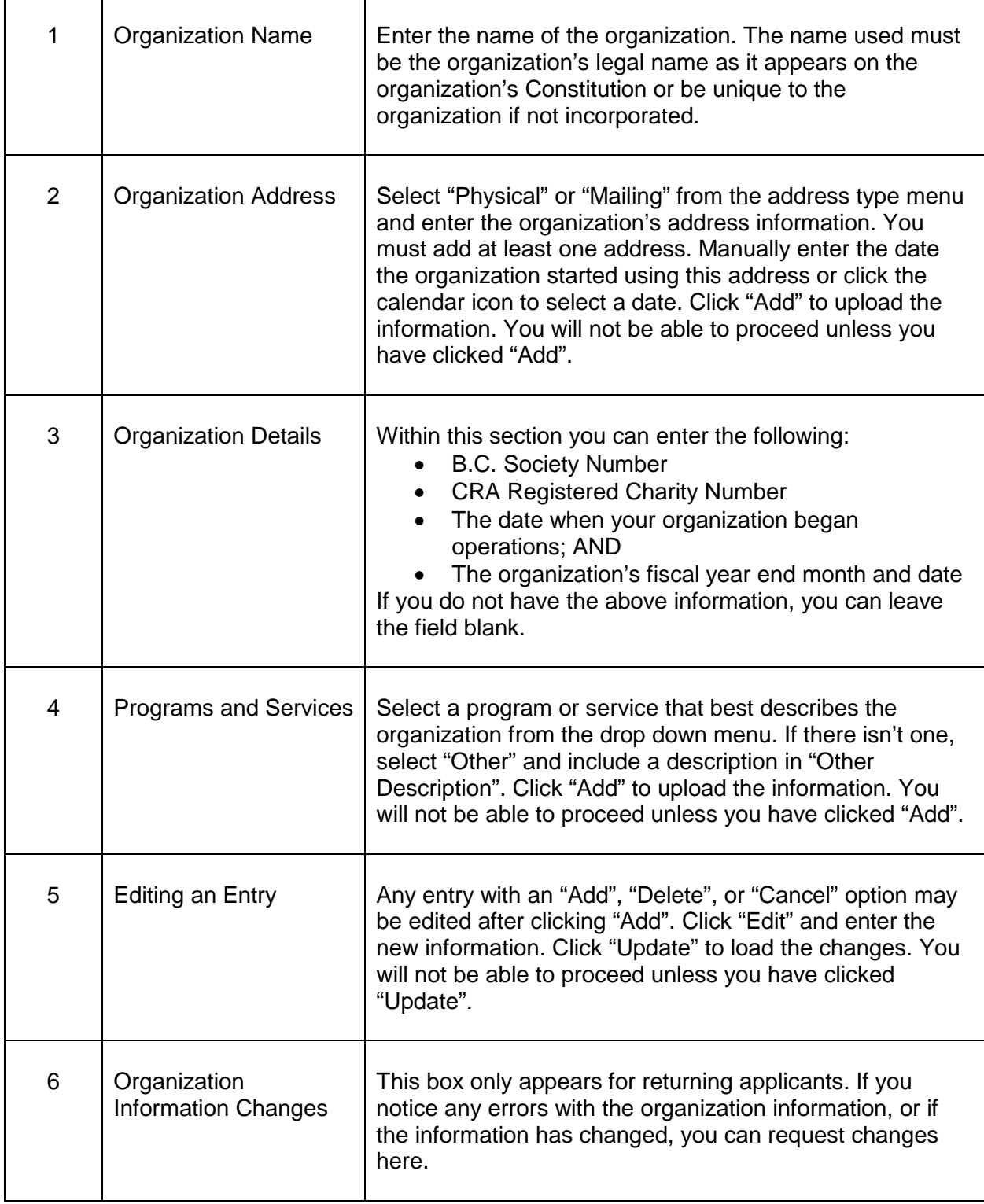

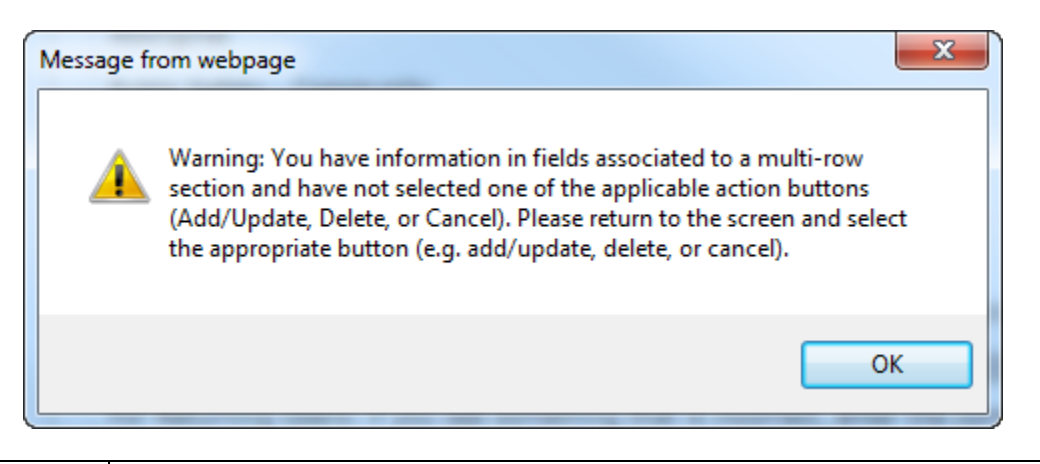

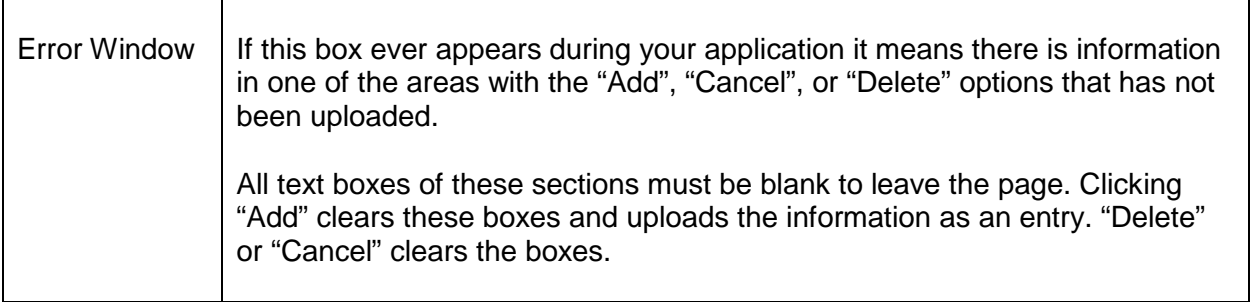

#### <span id="page-10-0"></span>**7. Select Licence**

# **Application Selection**

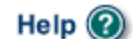

**GBC ID: 131897** 

All fields with an asterisk (\*) must be completed.

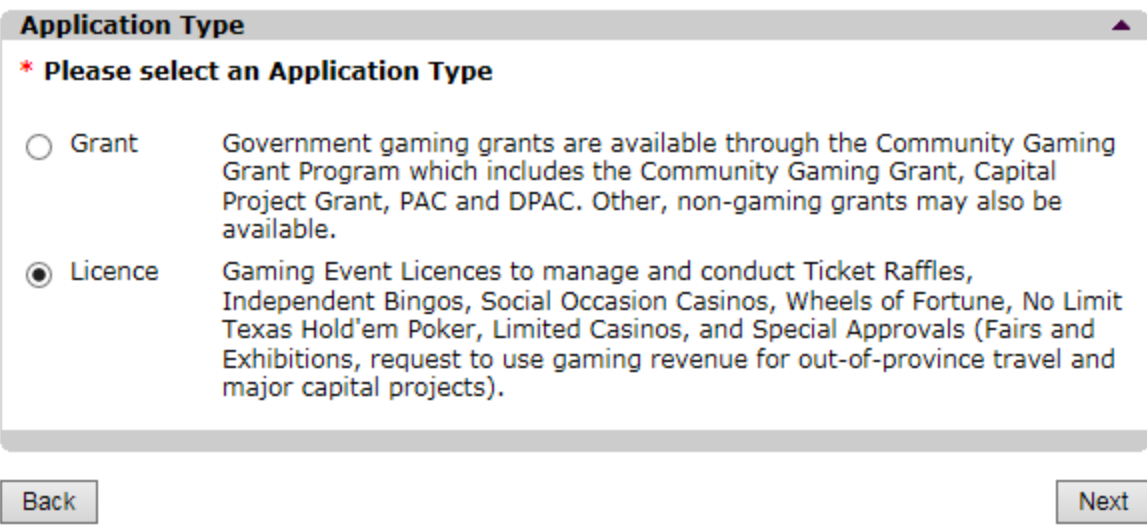

**GPEB Test** 

#### <span id="page-11-0"></span>**8. Select Special Approvals**

# **Licence Type Selection**

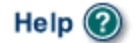

GBC ID: 131897

**GPEB Test** 

All fields with an asterisk (\*) must be completed.

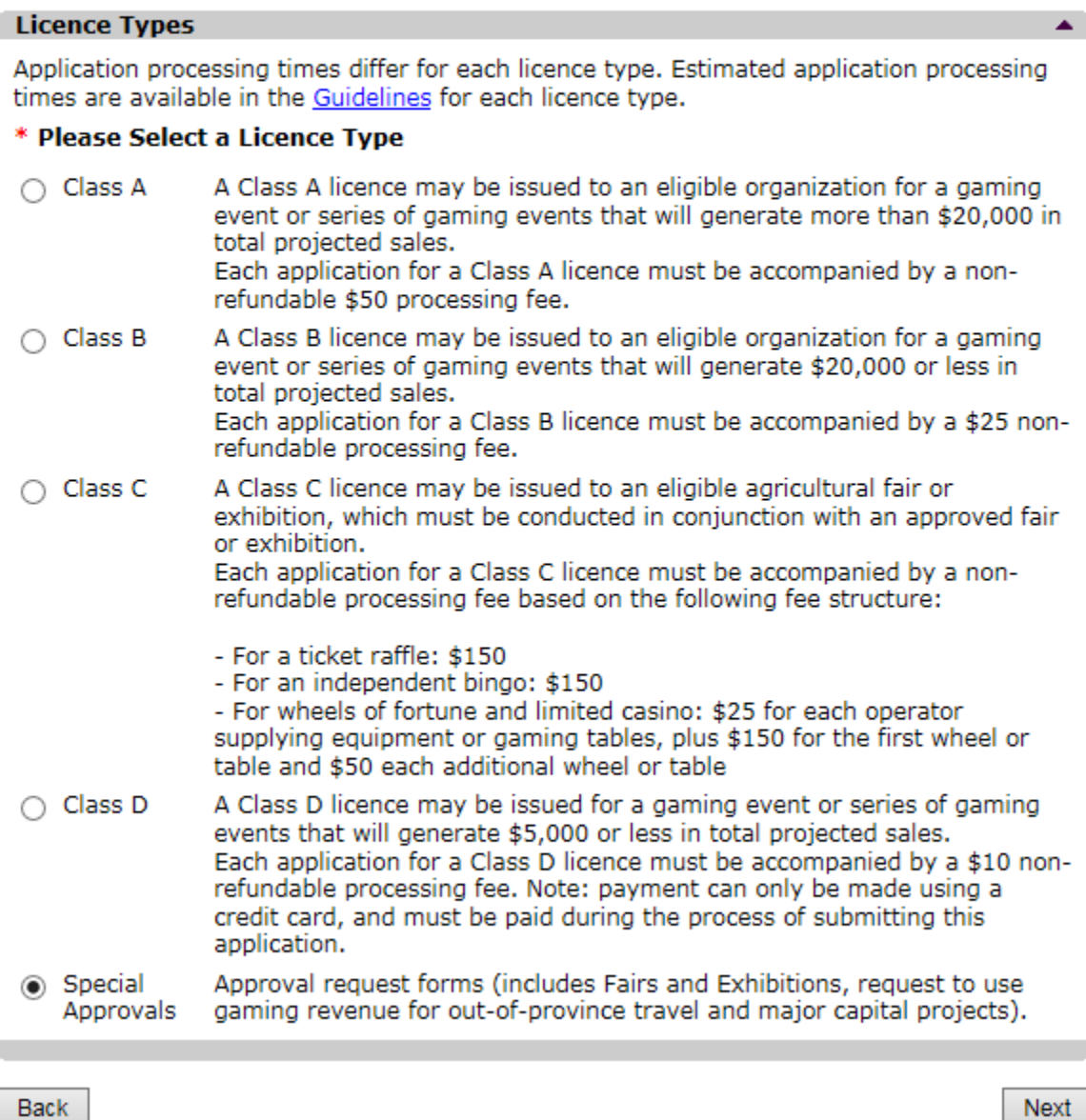

Back

# <span id="page-12-0"></span>**9. Select Special approval request to operate a Fair or Exhibition**

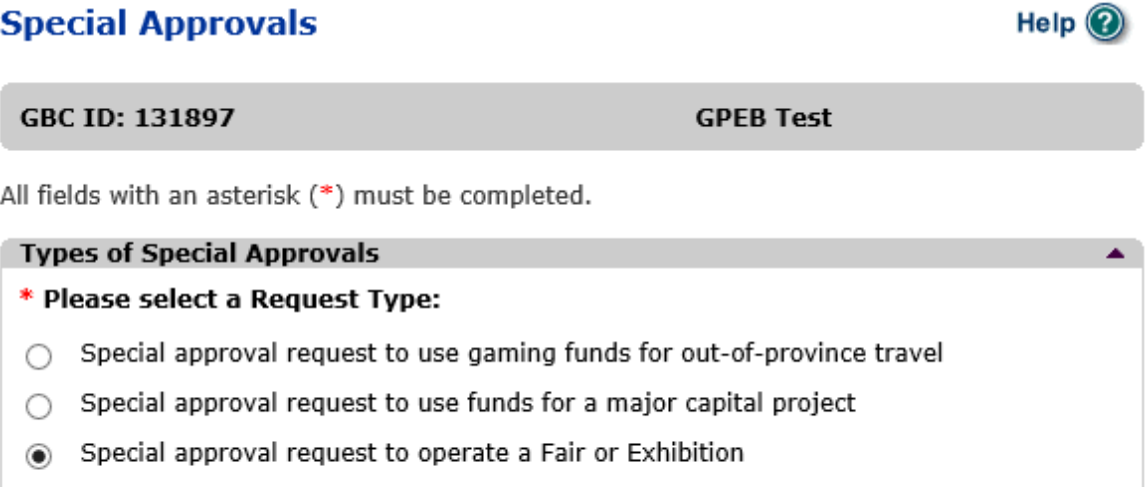

Back

Next

# <span id="page-13-0"></span>**10. Enter the details of the Special Approval**

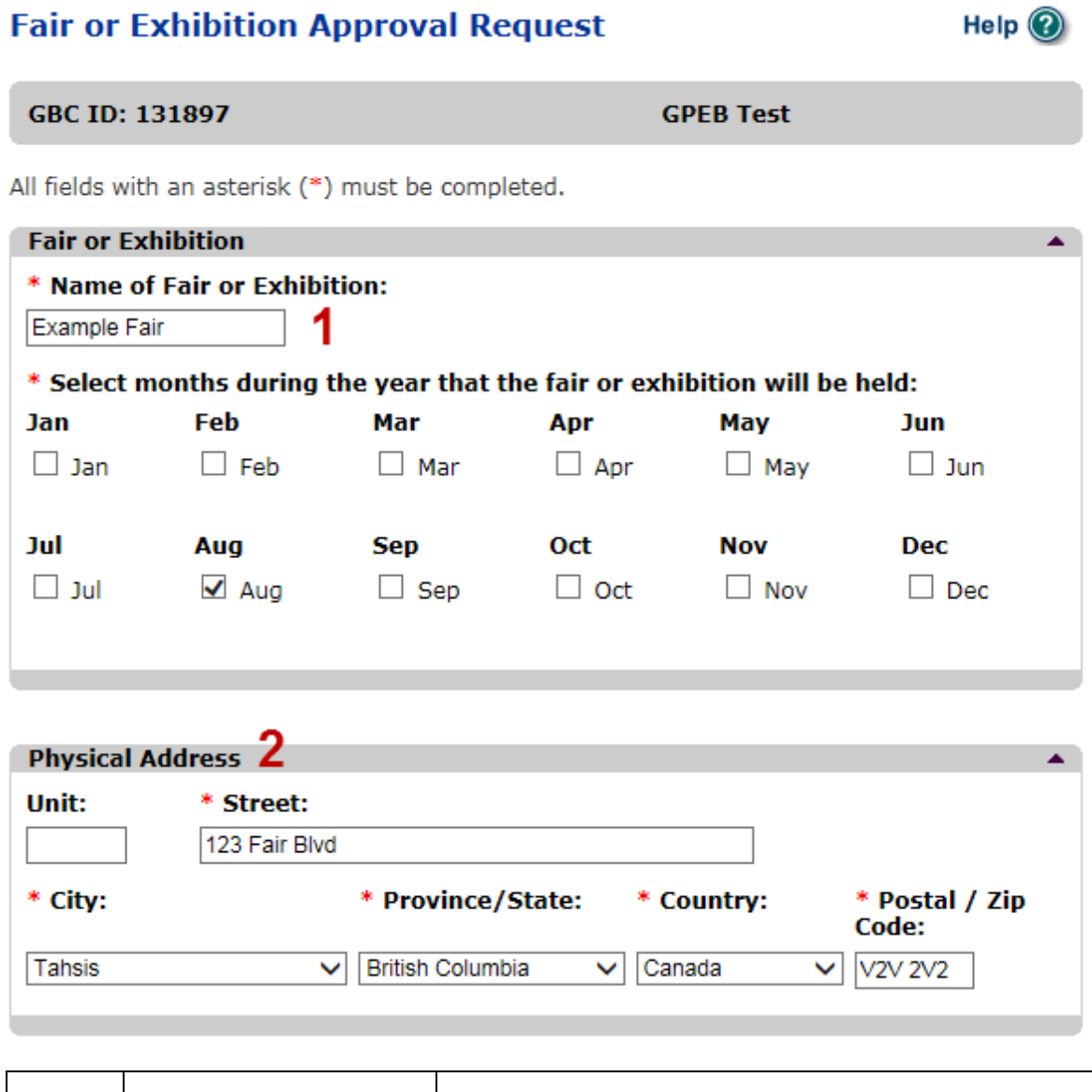

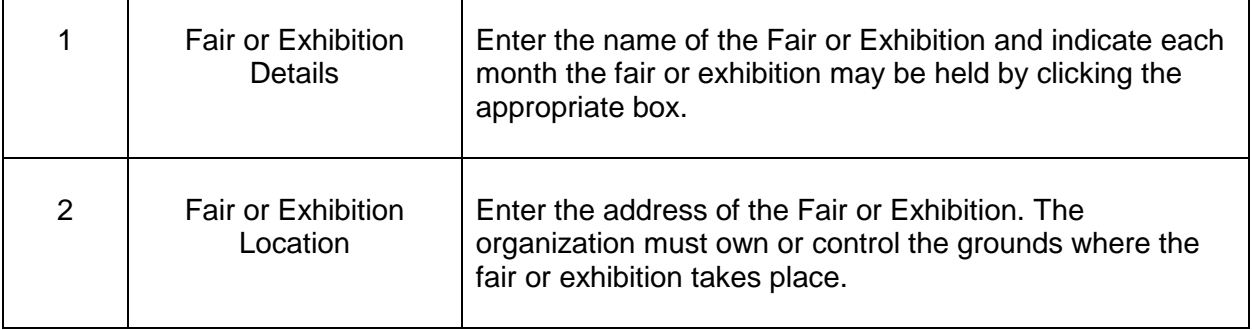

 $\overline{\mathsf{L}}$ 

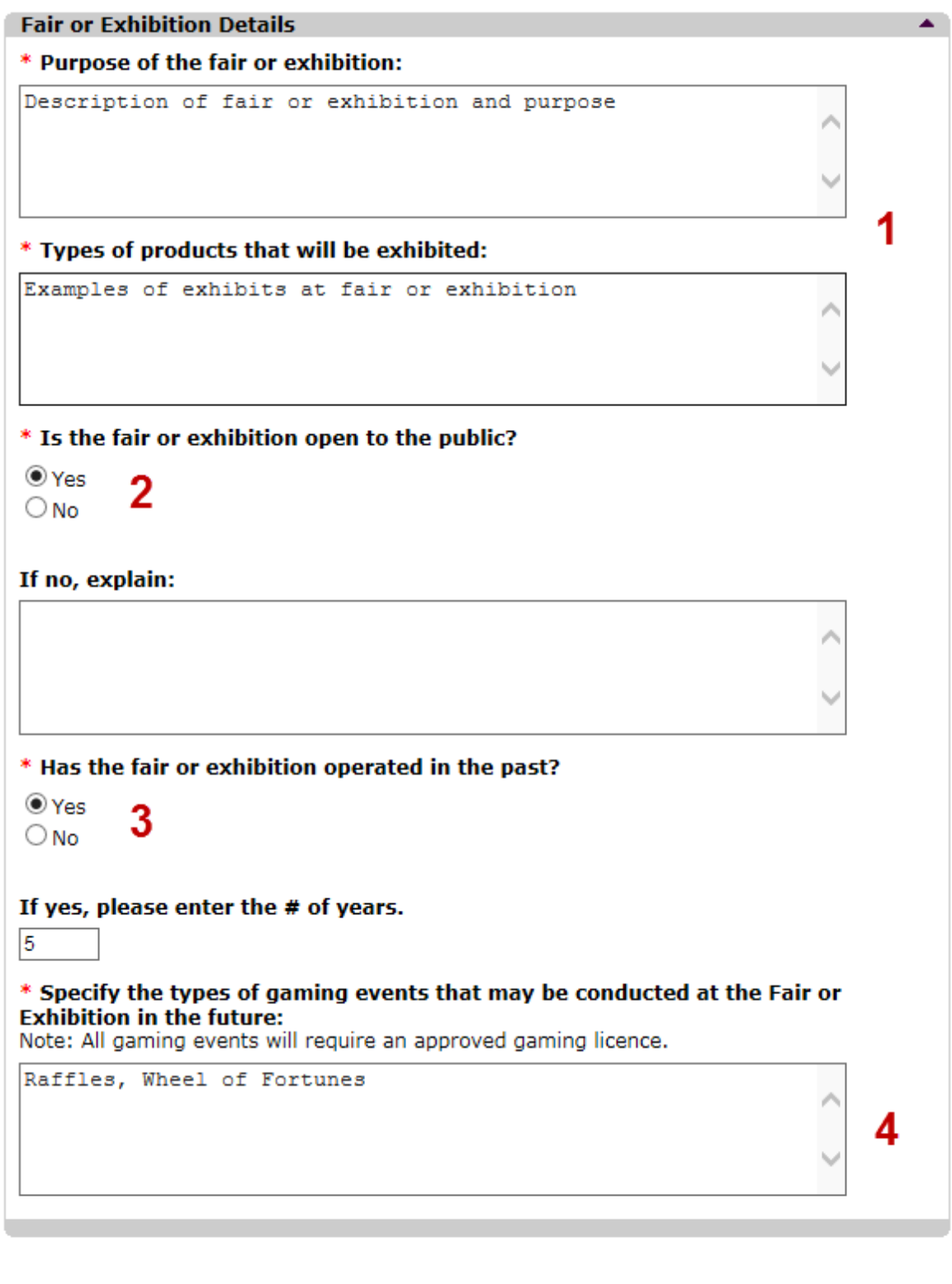

Back

Next

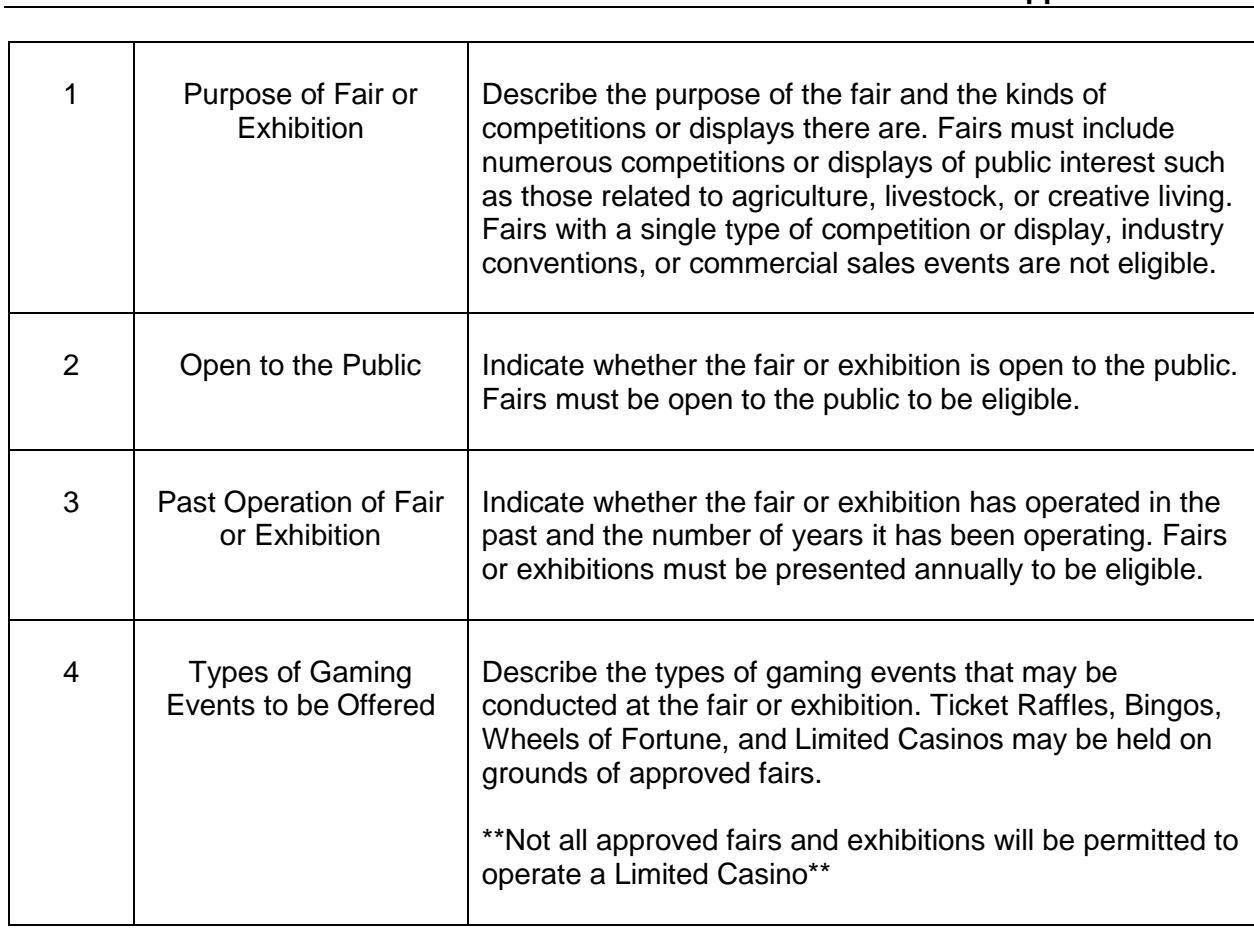

## <span id="page-16-0"></span>**11.Submit information of individuals responsible for application**

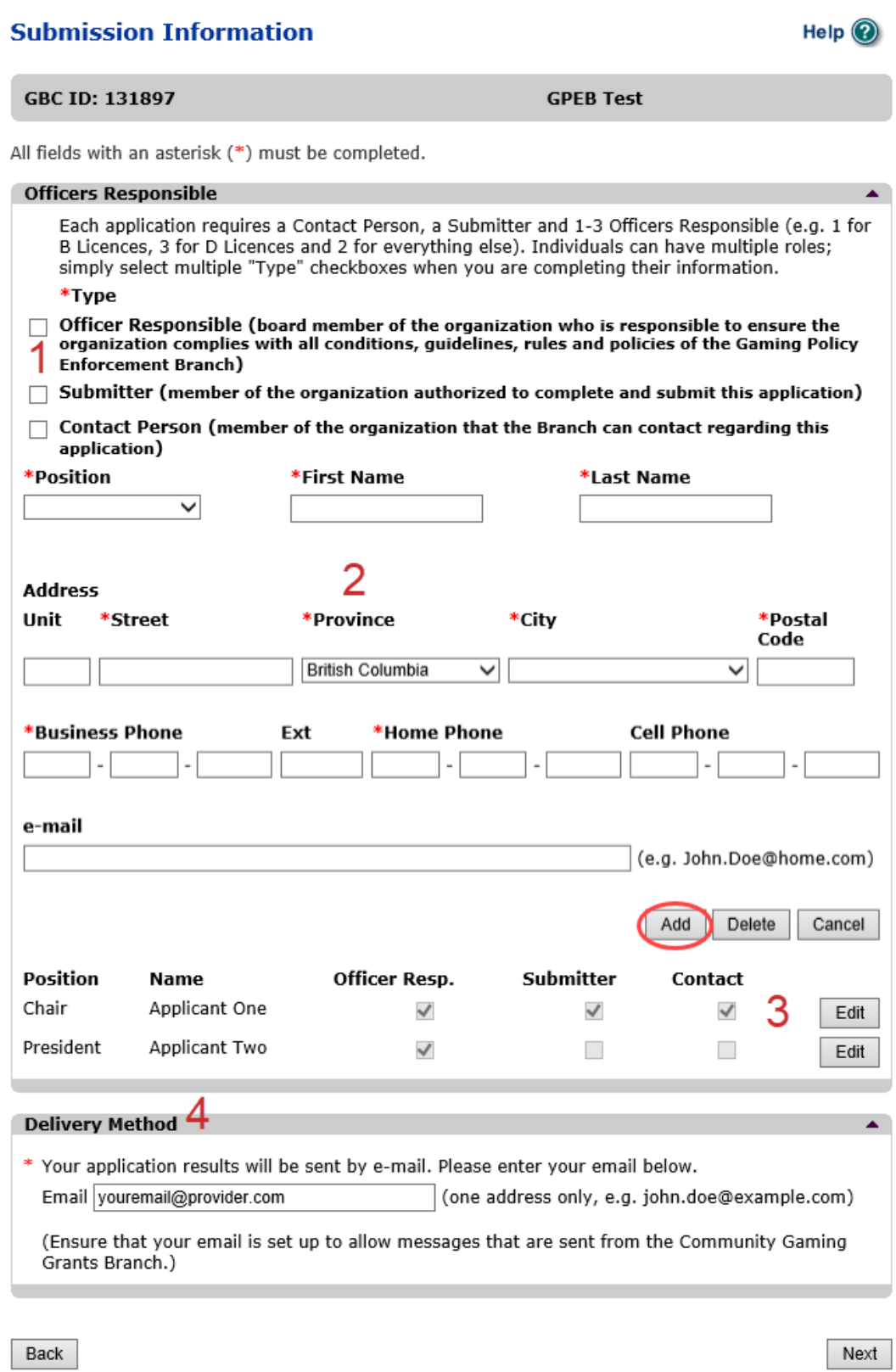

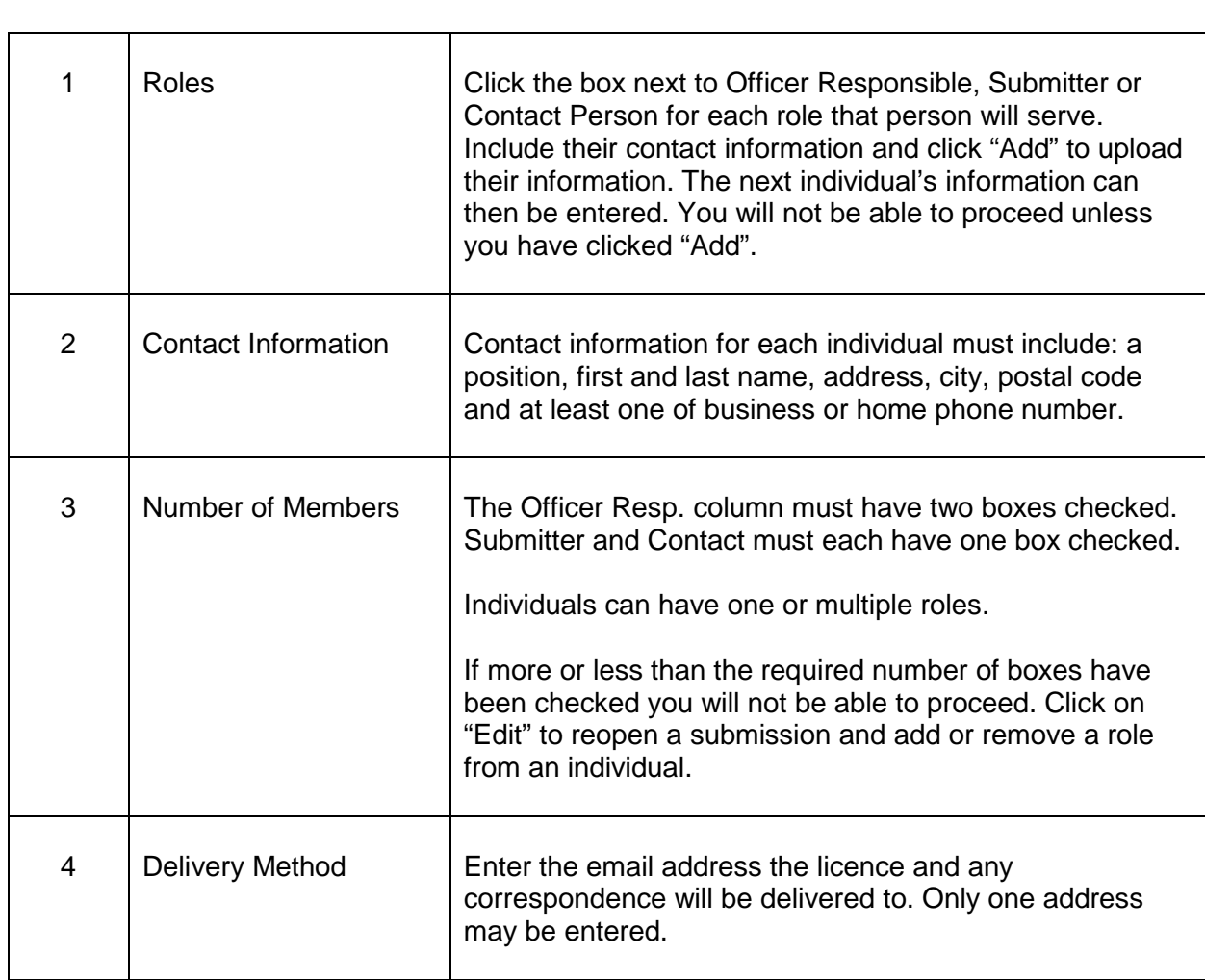

#### <span id="page-18-0"></span>**12.Read and agree to the Terms and Conditions**

Click the check box to confirm you have read, and agree to, the Terms and Conditions.

# **Terms and Conditions**

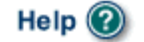

Ă

**GBC ID: 131897** 

#### **GPEB Test**

All fields with an asterisk (\*) must be completed.

#### **Terms and Conditions Details**

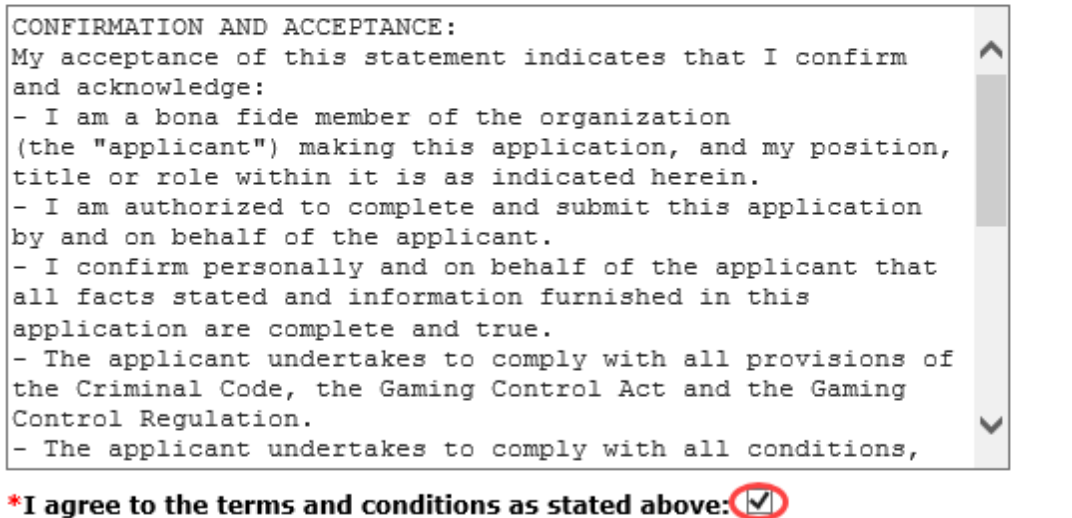

Back

Next